## **RF Output Channel**

4 Select "RF Output Channel"

Move the selection bar to "RF output
Channel", then press right to change.

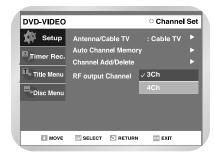

5 Change "RF Output CH"
Select 3 ch or 4 ch.
Then press ENTER to change.

6 Change "TV Channel"

A message will appear on your TV. When the message disappears, change your TV to channel 3 or 4 to match the RF output channel of the player.

### **VCR Setting**

If you want your videotapes to play automatically when you insert them, turn on Auto Play.

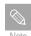

 Only tapes that are missing the Record Safety Tab will play automatically when inserted.

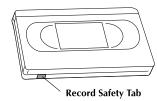

Open "MENU"
With the VCR in Stop or Play mode, press the MENU button.

2 Select "System"
Use the UP/DOWN buttons to highlight
"System" then press the ENTER button.

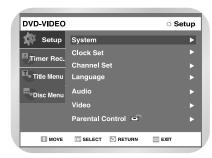

### **VCR Setting**

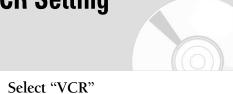

Using the Up/Down buttons, move the selection bar to "VCR" then press ENTER to select.

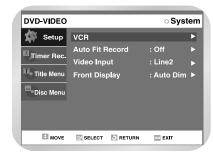

### ▲ Select "Tape Length"

Press the RIGHT button to select the Tape Length. This information is usually printed on the tape box. The menu cycles through: T-120, T-160 or T-180.

Once the type of cassette is set, the VCR can display the amount of time remaining on the tape when you press the INFO. button.

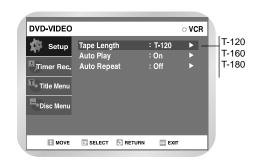

### Select "Auto Play"

Move the selection bar to "Auto Play," then press right button to select from the following options:

- On The VCR will automatically begin playing a video tape when it is inserted, as long as the safety tab of the cassette has been removed.
- Off Auto play is disabled.

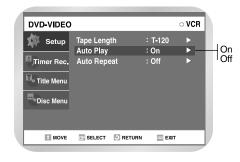

### Select "Auto Repeat"

Move the selection bar to "Auto Repeat". It sets the VCR to play a tape repeatedly [unless a tape control is activated (stop, fast forward or rewind).

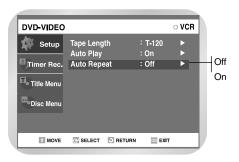

42 - System Setup

## **Video Input**

If you watch video through Line 2, you can choose composite video or super video.

### Open "MENU"

With the DVD Recorder-VCR in stop or play mode, press the MENU button.

2 Select "Setup" Using the UP/DOWN buttons, move the selection bar to "Setup" then press ENTER to select.

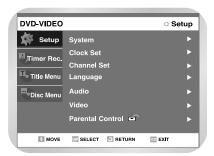

3 Select "System"
Using the Up/Down buttons to highlight
"System" then press the ENTER button.

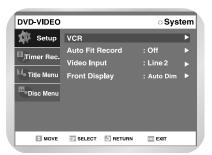

### 4 Select "Video Input"

Use the UP/DOWN buttons to highlight "Video Input", then press ENTER button and choose line 2 (composite) or S-Video.

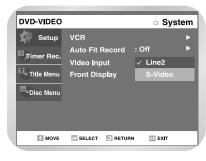

## Plyingback

## **Front Display**

You can set the Front Panel Display to be bright all the time, dim all the time, dim during power off.

Open " MENU"

With the DVD in Stop or Play mode, press the MENU button. .

Select "Setup" Using the UP/DOWN buttons, move the selection bar to "Setup" then press ENTER to select.

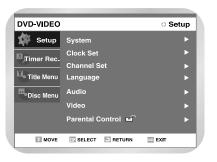

Select "System"
Using the UP/DOWN buttons, move the selection bar to "System" then press ENTER to select.

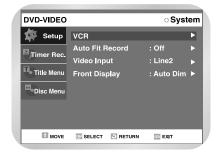

44 - System Setup

### **Front Display**

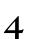

#### Set "Front Display"

Move the selection bar to "Front Display," then press RIGHT button to select from the following options:

- Auto dim Front Panel Display will dim automatically during power off.
- Bright Front Panel Display will be bright all the time.
- Dim Front Panel Display will be dim all the time.

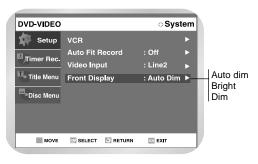

### **Playing a Disc**

Press the OPEN/CLOSE button.

• The STANDBY indicator light goes out and the tray opens.

Place a disc gently into the tray with the disc's label facing up.

• For DVD-RAM discs, insert printed side facing up.

Press the PLAY/PAUSE button or OPEN/CLOSE button to close the disc tray.

- Your DVD Recorder-VCR close the disc tray and playback the disc automatically.
- If you insert common audio CD (CDDA) or data CD of MP3 files, your DVD Recorder-VCR will display the file list on the screen and playback the songs automatically.

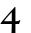

Press the STOP button during play

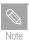

- Your DVD Recorder-VCR memorize the stop position when you stop playback, and resume playback from the memorized position when you press the PLAY button again. (Except that you have removed the disc, pressed the STOP button twice, or urned off the power.). This function is applicable for DVD-VIDEO, DVD-RAM, DVD-RW or audio CD (CDDA) only.
- Press the ► button to hear the next song in the playlist when playing back an audio CD or MP3 disc.
- If the disc contains a folder(s), select the desired folder and press the ENTER button to view the files.

## Using the Disc and Title Menu

Some type of discs contains a dedicated menu system that allows you to select special functions for title, chapter, audio track, subtitle, film preview, information on characters, etc.

### For DVD-VIDEO disc

- Press the DISC MENU button to enter the disc menu of the disc.
  - Move to the setup menu related to play-back operation.
  - You can select audio language and subtitle and so on provided by the disc.
- Press the TITLE MENU button to move to the title menu of the disc.
  - Use this button if the disc contains more than one title. Some type of discs may not support the title menu functionality.

### For DVD-RAM/DVD-RW disc

Press the TITLE LIST button to display title list.

Press the PLAY LIST button to display play list.

## Using the Search & Skip Functions

Follow these directions to playback an entry from the Movie List.

### Searching through a Chapter or Track

During play, press the SEARCH ◀ or ▶ button on the remote control.

| DVD-VIDEO/     | <b>▶</b> Fast X 2 → <b>▶</b> Fast X 4 →              |
|----------------|------------------------------------------------------|
| DVD-RAM/DVD-RW | ► Fast $X \ 8 \rightarrow Fast \ X \ 16 \rightarrow$ |
| DVD-R          | ►► Fast X 32 → ►► Fast X 128                         |
| AUDIO CD(CDDA) | <b>▶</b> Fast X 2 → <b>▶</b> Fast X 4 →              |
|                | ► Fast X 8                                           |

You can scan the program in the reverse order.
 To return to normal speed playback, press the ►II button.

### Skipping Chapters or Tracks

During play, press the **!** or **▶** l button on the remote control.

- If you press the ₩ button
  If you press the ₩ button, it moves to the
  beginning of the chapter or track. Pressing the
  button once again within 3 seconds returns to
  the beginning of the previous chapter or
  track.

46 - Playback Playback Playback - 47

## Slow Motion Play/ Step Motion Play

### Slow Motion Play (DVD-VIDEO/DVD-RAM/ DVD-RW/DVD-R)

During pause mode, press the SEARCH ◀ or button on the remote for more than 1 secand

- Each time you press the ►► button:
   Slow X 1/8 →► Slow X 1/4 →►► Slow X 1/2
- Each time you press the 
   dutton:
   Slow X 1/8 → Slow X 1/4 → Slow X 1/2

To return to normal speed playback, press the ►II button.

### Step Motion Play (DVD-VIDEO/DVD-RAM/ DVD-RW/DVD-R)

During pause mode, press the FADV button on the remote.

• Each time the button is pressed, a new frame will appear.

To return to normal speed playback, press the ► button.

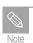

■ No sound is heard during STEP or SLOW mode.

### **About ANYKEY**

Displays a variety of information depending on the disc itself. It may not work for some discs. (Audio CD (CDDA) and MP3 discs do not support information display.

Press the ANYKEY button on the remote control during playback.

### **DVD-VIDEO**

Title/Chapter/Time/Subtitle/Audio/Repeat/Angle/Zoom

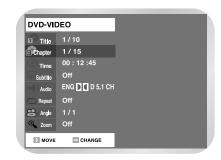

### DVD-RAM/DVD-RW

Title/Time/Subtitle/Audio/Repeat/Zoom

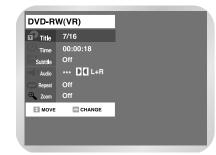

### DVD-R

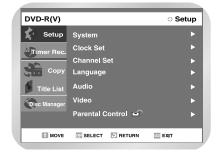

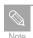

■ What's track?

It is the base unit to divide the content of an Audio CD (CDDA) and MP3 disc. It sometimes indicates a song.

- What's chapter?
  A title on a DVD disc is usually divided into chapters.
- What's title?
  A title means usually a film contained on a DVD disc.
- Press ANYNEY button again to return main screen.

## **Repeat Play**

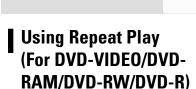

(DVD-RAM doesn't support chapter repeat.)

Press the ANY KEY button.

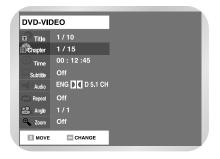

Use ▲ ▼ buttons to select Repeat and use ► button to select the Title, Chapter or A-B you want to play repeatedly.

Press ENTER button.
Repeat play allows you to repeat a track, title or the entire disc.

• To make the screen disappear, press the ANYKEY or RETURN button

48 - Playback Playback Playback

## **Using Repeat Play**

(For Audio CD/MP3)

**Repeat Play** 

Press the ANYKEY button. Highlight is selected on Repeat.

Press ENTER button.

Press the ▲ ▼ button to select the Track or Disc you want to playback repeatedly. For MP3 disc, you can select Track, Folder or Disc.

Press ENTER button. Repeat play allows you to repeat a track, folder or the entire disc.

## **Using the A-B Repeat Function**

### For DVD-VIDEO/DVD-RAM/ DVD-RW/DVD-R

Press the ANYKEY button.

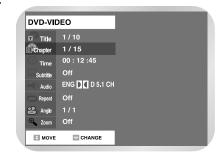

Use ▲ ▼ to select Repeat and use ► button to select the A-B.

Press ENTER button.

Press the ENTER button at the point where you want the repeat play to start (A) and then press the ENTER button at the point where you want the repeat play to Stop (B).

> • Your DVD Recorder-VCR will playback the selected section repeatedly.

### To return to normal playback

Select Off on the Repeat item

## Moving to a scene directly

You can find the desired scene easily using the ANYKEY function.

Press the ANY KEY button.

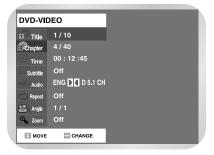

Use ▲ ▼ to to select the Title, Chapter or Track you want to find the desired scene.

If you want to select a title or chapter, select it using the **◄►** buttons. Then, press the ENTER button.

> You can enter the desired time directly using the numeric buttons.

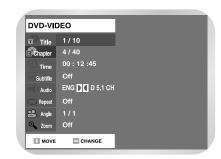

If you want to move to a desired time, enter the time in the sequence of hour, minute, and second using the numeric buttons and then press the ENTER button.

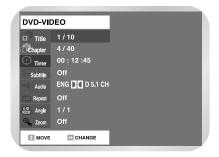

## **Selecting the subtitle &** audio language

Audio languages and subtitle languages may not work depending on disc type.

It is available during playback only.

### Selecting the subtitle language

Press the ANY KEY button.

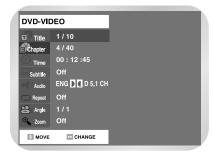

- Use ▲ ▼ to select Subtitle and use ◀► button to select the desired subtitle language.
  - If a disc contains subtitles, you can select a desired subtitle language, such as KOR (Korean), ENG (English), JPN (Japanese), by pressing the **◄►** buttons.
  - Subtitle display may be different depending on disc type.
  - Subtitles are displayed overlapped. Disable the caption function on your TV.
  - Some discs allow you to select languages from the disc menu only.

### **Selecting the Audio language**

Press the ANYKEY button

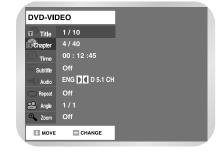

- Use ▲ ▼ to select Audio and use ◀► button to select the desired audio language.
  - Audio languages may be different because they are disc-specific.
  - Some discs allow you to select languages from the disc menu only.

## **Changing the camera** angle

When a DVD contains multiple angles of a particular scene, you can select the Angle function.

### Selecting the subtitle language

Press the ANY KEY button.

Use ▲ ▼ to select Angle and use ◀► button to select the desired audio language.

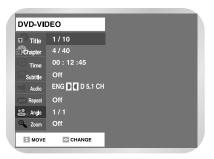

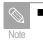

■ This function is disc-dependent, and may not work with all DVDs. This function does not work when a DVD has not been recorded with a multi-camera angle system.

## **Using the Bookmark**

Set marks at scenes you want to see again so that you can start playback from the marked position whenever you want.

### Setting a book mark

Press the ANY KEY button.

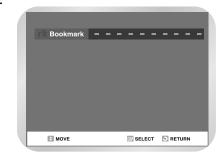

- Press the ENTER button when the desired scene appears.
  - The number 1 is displayed and the scene is memorized.
- Press ▶ button to move to the next posi-
- Press the ENTER button again when the desired scene appears.
  - The number 2 is displayed and the scene is memorized. Repeat above to bookmark other positions. You can bookmark up to 10 scenes.

## **Using the Bookmark**

To use Bookmark function, press the MARKER button and ◀▶ button to select a marked scene. Press the ENTER button to start playing from the selected scene.

## Bookmaking with DVD-RAM disc

- Up to 99 scenes can be bookmarked.
- If you press the ENTER button during playback, bookmarks are saved in the order of titles.

### Clearing a Bookmark

Press the MARKER button.

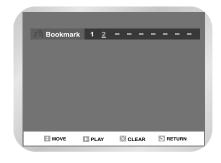

- Press **►** buttons to select a marked scene you want to delete.
- Press Clear button to delete the selected bookmark.

### **Zooming-In**

Press the ANY KEY button.

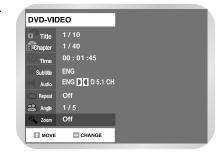

Use ▲▼ buttons to select Zoom, and then press the ENTER button.

• 🔍 will be displayed.

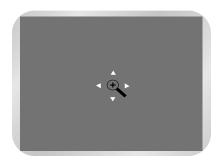

Press ▲ ▼ ◀ ▶ buttons to move to the area you want to enlarge.

A Press

Press the ENTER button.

- The screen will be enlarged to twice the normal size.
- If you press the ENTER button again after the screen was enlarged to twice the normal size, the screen size will be enlarged to four times the normal size.

|       | normal size →2X →4X →2X<br>→normal size |
|-------|-----------------------------------------|
| DVD-R | →normal size                            |

To return to the normal size, press the ENTER button repeatedly until the screen becomes of normal size.

## Playing Back an Audio CD (CDDA)

Each disc has a variety of menu functions available.

Insert an audio CD (CDDA) into the disc tray.

• The audio CD menu appears and the tracks (songs) are played back.

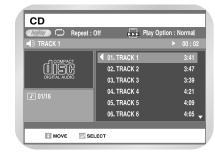

Press ▲ ▼ buttons to select the track (song) to start playback from, and then press the ENTER button.

• You can also select the track (song) by pressing the numeric buttons on the remote.

## Audio CD (CDDA) Screen Elements

**▲ ▼** : Select a track (song).

Playback the selected track (song).
 Playback the selected track (song).

ENTER ( ) button: Playback the selected track (song).

(►) button: Playback the next track.

(◄ ) button: Returns to the beginning of thecurrent track when pressed during played. If it is pressed again, your DVD Recorder-VCR moves to the previous track and play it. If you press this button within three seconds after playback starts, a track previous to a current track will be played. If you press this button after three seconds lapse since playback started, the current track will be replayed from the beginning.

Press and hold on the  $(\blacktriangleleft / \implies)$  button: Fast Play (X2, X4, X8)

## Playbac

## **Play Option Mode**

- Press the ANY KEY button.Repeat Mode will be highlighted.
  - Repeat mode is displayed during disc play.
  - Play option is displayed in stop mode.

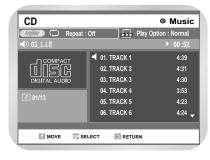

Select Play Option Mode using the ▲ ▼ buttons and press the ENTER button.

• The play option screen will appear.

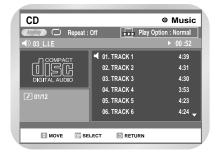

Select a desired play option using the ▲ ▼ buttons.

#### • Normal :

Tracks on a disc are played in the order in which they were recorded on the disc.

#### • Random:

The Random option plays a disc's tracks and played completely, another random list is generated and played. Random Play is continued until the play option is changed or stopped.

#### • Intro :

Each track is played for 10 seconds. If you press the ►II button during Intro Play, Normal Play will be performed.

If you press the ENTER button or the ► button after selecting a track, pause for Resume Play is not performed. When Intro Play is completed, Normal Play is performed.

#### • Playlist:

The Playlist playback option allows you to select the order in which you want tracks to play.

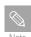

■ The same can be used with a Mp3 disc.

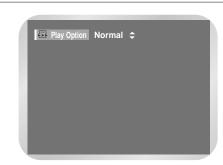

### To change repeat mode

- Press ANY KEY during Play to move a highlight to Repeat Mode. Press ENTER when Repeat Mode is highlighted.
  - A screen allowing you to change the repeat mode (Off, Disc, Track) will appear.
  - The repeat mode is changed every time you press the REPEAT button on the remote control.

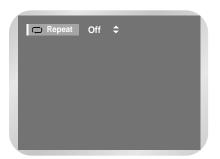

## **Photo CD Playback**

Insert a photo CD (JPEG) into the disc tray.

The screen shown below will appear automatically. (Press ►|| button to switch to slide show mode.)

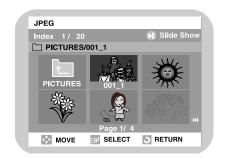

Select Photo using ▲ ▼ buttons, then press the ENTER button.

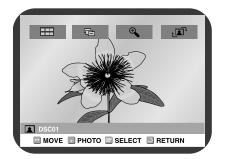

Use the ▲ ▼ buttons to select a photo file in clips menu and then press the ENTER button.

= : Returns to the Album screen.

The unit enters slide show mode.
 Before the slide show can begin, the photo interval (slide show speed) must be set

Each time ENTER button is pressed, the photo is enlarged up to 4X.
 (Normal →2X →4X →2X →Normal)

Each title the ENTER button is speed, the picture rotates 90 degree clockwise.

To see the next 6 pictures, press the ▶1 button. To see the previous 6 pictures, press the ▶4 button. Before the slide show begin, the picture interval must be set.

## Playing back MP3 CD

Insert an MP3 CD into the disc tray.

• The MP3 menu is displayed and the tracks (song) are played back.

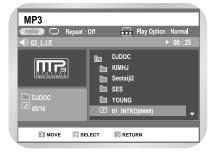

- Press the ▲ ▼ buttons to select the folder you want to hear, and then press the ENTER button.
  - Press the ▲ ▼ buttons to select the track (song) you want to hear, and then press the ENTER button.
  - You can also select the desired track (song) by pressing the numeric buttons on the remote.

### **Buttons on the Remote**

**↑** Selects a track (song).

ENTER ( ) button:
Playbacks the selected track (song) or displays the files in the selected folder.

 $\begin{array}{c} {\bf 3} & {\tt RETURN} \; (\; \circlearrowleft \; ) \; {\tt button:} \\ {\tt Moves} \; {\tt to} \; {\tt the} \; {\tt parent} \; {\tt of} \; {\tt the} \; {\tt folder} \; {\tt to} \; {\tt which} \\ {\tt the} \; {\tt current} \; {\tt song} \; {\tt belongs}. \end{array}$ 

↓ (₩) button: Playbacks the next track.

5 (►) button: Returns to the beginning of the current track when it is pressed during playback. If it is pressed again, your DVD recorder moves control to and playback the previous track.

### **Using PIP**

The PIP function allows you to view a sub screen together with the main screen in DVD mode. You can watch DVD and TV together.

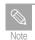

It may not work in VCR mode and it work during play back in DVD mode.

Press the PIP button

• The current disc is played back on the PIP screen located at the bottom of the screen.

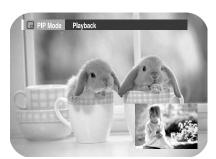

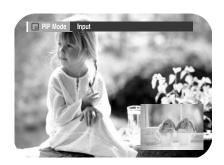

## Switching between the PIP and main screens

Press the PIP button again.Control will be swiched to main screen.

Use the CHANNEL ▲ ▼ button to select an input source, and then press the ENTER button

• The selected input source is played back on the PIP screen locating at the bottom right of the screen.

### **Deactivating PIP**

Press the PIP button again.
• PIP will be deactivated.

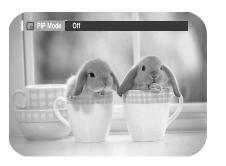

58 - Playback Playback - 59

Playing a VCR

To play a standard VHS videotape, just insert it into the VCR deck and press the PLAY button. You can turn on the Auto Play to enable the VCR deck to play automatically when you insert a videotape that is missing the Record Safety Tab. See page 41~42.

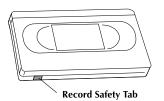

### Insert VHS Tape

Insert a standard VHS videotape into the VCR deck.

 When a videotape is inserted, power will turn on automatically.

### **Play Tape**

Press the ►II(PLAY/PAUSE) button on the remote control or on the front panel of the unit. The videotape will begin to play automatically if it is missing the Record Safety Tab and Auto Play is turned on. See page 41~42.

### **3** Stop Playback

Press the ■(STOP) button on the remote control or on the front panel of the unit.

### 4

### Additional VCR Options

- See page 61 for special VCR Playback features.
- See pages 63~64 for VCR Recording features.
- See pages 65~66 for Timer Recording features.

## **Tracking**

The Tracking adjustment removes the white lines that sometimes appear during playback because of slight differences in recording decks. The TRK button will automatically align the recorded tracks with the playback heads to solve this problem. You may also set tracking manually.

### Adjust Tracking Manually

During playback, press the CH/TRK  $\wedge/\vee$  buttons to remove white lines from the picture.

## Special VCR Playback Features

While a videotape is playing, you can enjoy a variety of special playback features, including Still, Frame Advance, Skip, Slow motion, and more. Press the Play button again to resume normal playback.

### 1

#### Pause

In Play mode, press ►II (PLAY/PAUSE) to still a single frame.

### **7** Frame Advance

In the pause mode, press F.ADV/SKIP to advance to the next frame.

### **7** Fps/Review

In Play mode, press Forward (►►) or Rewind (◄►) to Cue/review at two speeds:

- Picture Search Press and release to advance the tape forward or backward at 5 times normal speed.
- Jet Search Press and hold to advance the tape forward or backward at 7 times normal speed.

### 4 Skip

In Play mode, press FADV/SKIP to cue ahead exactly 30 seconds. Press FADV/SKIP repeatedly up to 4 times to cue ahead 2 minutes.

### Shuttle

In Play mode, Shuttle ▶ gradually increases the cue speed: Double Speed playback - Picture Search - Jet Search. Shuttle ◀ gradually slows down the tape, then goes into Slow mode, Still mode, Reverse PictureSearch and Reverse Jet Search.

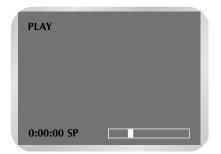

Press the INFO. button to see the current status of the VCR deck, as well as the tape counter position and record speed.

### 6

#### Slow motion

In pause mode, press ▶ or ◀ button for slow motion. Press the press ▶ or ◀ button repeatedly to very slow motion speed from 1/5 to 1/30 of normal playback. Press the PLAY button twice to resume normal viewing.

Playback

4

The DVD Recorder-VCR-VCR allows you to playback high quality S-VHS tapes.

Insert a S-VHS Tape
Insert an S-VHS tape into the VCR deck.

2 Start Playback
Press ►II(PLAY/PAUSE) on the remote control to begin playback of the S-VHS tape.

## Variable Search System

Press the ANYKEY button to display the search screen in the stop mode. When a program is recorded, the starting point is given an Index mark for easy location. However, the VHS Index Search System (VISS) cannot recognize index marks made by old VCRs. If the VCR has trouble finding a mark, it is probably because the cassette was recorded on a VCR without VISS. If you want to index two programs in a row, set your VCR to stop, then start recording each program. Pause has no effect on index marks.

### Go to [0:00:00] stop

Use this feature when you want to search for the [0:00:00] counter position on a cassette. Press the CLEAR button at the point on the tape where you want to set the counter to [0:00:00]. While a cassette is stopped, press the ANYKEY button. The VCR will rewind or fast forward, searching for the [0:00:00] counter position, and then automatically stop at that position.

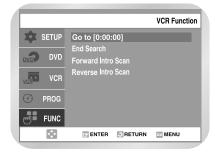

### **T** End search

Use this feature when you want to search for a blank position to record a program on a cassette. While a cassette is stopped, press ANYKEY button. The VCR will fast forward, searching for a blank position, and then automatically stop at that position. If the VCR reaches the end of the tape during end search, the tape will be ejected.

### **3** Scan and play

Use scan and play when you don't know exactly where a program is located on a cassette tape.

- Forward Intro Scan Highlight "Forward Intro Scan", then press the ENTER button.
- Reverse Intro Scan
   Highlight "Reverse Intro Scan", then press the ENTER button.

## Recording

## Recording the current channel you are watching

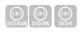

DVD-RAM/DVD-RW/DVD-R discs should be formatted in advance before beginning recording. Most new discs are sold unformatted. Make sure to format your unformatted discs before recording.

Enter a DVD-RAM disc into the disc tray.

Press the CHANNEL ▲ ▼ button to select the channel you want to record.

Press the REC Speed button on remote control, to select the recording speed (quality).

 XP(High, approx. 1 hour) →SP(Standard, approx. 2 hours) →LP(Low, approx. 4 hours) →EP(Extra Low, approx 6 hours)

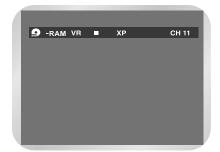

## **Recording the current** channel you are watching

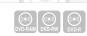

## **One-Touch Recording** (OTR)

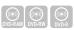

Press the REC button.

• ●/■ is displayed on the screen and recording begins.

Press the STOP button to stop or finish a recording in progress.

• The message "Updating the information of Disc. Please wait for a moment".

### **Pausing / Resuming**

- Press the REC PAUSE button to pause a recording in progress.
- Press the REC PAUSE button again during pause to esume recording.

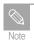

- You can't change the recording mode and channel during recording.
- Recording will stop automatically if there is not enough space for recording.
- Up to 99 titles can be recorded onto a disc.
- If the power is removed due to power failure or other reasons, the title being recorded will not be saved onto the disc.
- Recording will stop automatically if a copy protected image is input.
- For DVD-R discs, you must use a general type disc to ensure correct recording.

One-Touch Recording (OTR) allows you to add recording time in 30-minute increments up to 4 hours at the touch of a button.

Use the channel ▲ ▼ button or numeric buttons to select the channel to record.

> • CATV channel: 1 to 125 • AIR channel: 2 to 69

### Start Recording.

Follow the instruction on page 65 to begin recording.

### Activate OTR.

While in Record mode, press the l(REC) button again to activate One-Touch Recording (OTR).

• Record length 0:30 appears on the On-Screen Display and the DVD Recorder-VCR-VCR will record for exactly 30 minutes.

### Add Recording Time.

Continue pressing l(REC) to add recording time in 30 minute increments up to 4 hours.

• The DVD Recorder-VCR-VCR stops recording automatically when the time has elapsed. And DVD Recorder-VCR-VCR will be automatically turned off when the OTR finish.

### **Making a Timer Recording**

### Important Safety Ins

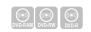

You may need to setup time (Setup - System Setting).

It is required before you proceed with a timer recording.

#### Press the TIMER REC button.

• The Timer Recording screen is displayed. Using the MENU button:

- (1) Press the MENU button
- ② Press the ▲ ▼ buttons to select Timer Rec., and then press the ENTER or ▶ button.
- 3 Select Timer record.
- If the current time is not set. Set the current time first.

### Using the TIMER REC button

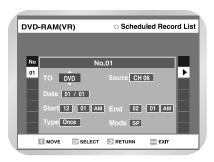

### Using the TIMER REC button

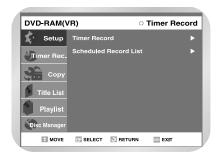

### Press the ENTER button.

• The Timer Recording screen are displayed. Fill the input items using the arrow but-

**◄►**: Moves to the previous/next item,

▲ ▼: Sets a value.

- TO: Select the media to record DVD or VCR.
- SOURCE: The video input source (L1 or L2), or the broadcasting channel you want to make a timer recording for.
- Date: Set the recording day.
- Start/End Time : Start and end time of the timer recording.

• Type (Recording cycle) Once: Records once

Weekly: Records at a set time once a week.

Daily: Record at a set time every day.

• Mode (Recording mode)

64 - Recording

## **Making a Timer Recording**

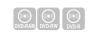

### DVD

AUTO: Select when you want to set video quality automatically. It depends on remaining time of DVD.

XP (high quality) : Select when audio and video qualities are important.
(Approx. 1 hour)

SP (standard quality) : Select to record in standard quality. (Approx. 2 hours)

LP (low quality) : Select when a long recording time is required.(Approx. 4 hours)

### VCR

AUTO: Select when you want to set video quality automatically. It depends on remaining time of VCR tape.

SP: Standard Play, for best picture quality.

SLP: Super Long Play, for maximum recording time (3 times SP).

### **?** Press the ENTER button.

• will appear on the display. It means that a timer recording is registered.

Turn the power off to finish the timer recording.

- If you turn power on, the scheduled timer recording will be cancled.
- Will blink while a timer recording is set.

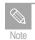

■ The timer recording time may have a difference from the set time depending on disc status and overall timer recording status (for example, overlapped time, or when the previous recording ends within the 2 minutes before the start time of the next recording.)

### **Editing Timer Record List**

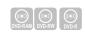

Follow these directions to edit the timer record list.

## Editing the settings for a timer recording

Press the TIMER REC button on the remote control.

• The Timer Recording screen is displayed. Using the MENU button

- Press the MENU button.
- Press the ▲ ▼ button to select Timer Rec., and then press the ENTER or ► button.
- Press the ▲ ▼ button to select sheduled Record List, and then press the ENTER or ▶ button.

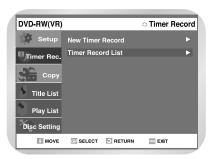

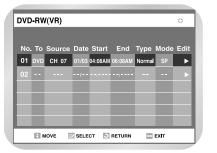

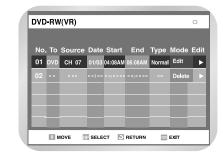

- Press the ▲ ▼ button to select the number of the timer recording you want to edit, and then press the ENTER or ▶ button.
  - The Edit and Delete items are displayed.
- Press the ▲ ▼ button to select Edit, and then press the ENTER button.
  - The Timer Recording screen is displayed.
     Edit the items you want to modify. See the Timer Recording section for more information on Timer Recording Input items.

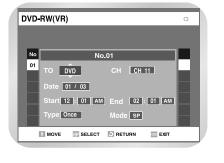

66 - Recording

### **Cancle Timer recording**

Press the MENU button and select Timer Rec and Timer Record List.

Select the program you want to cancel and press ENTER button. choose DELETE if it is right.

If you don't want to register a timer recording setting.

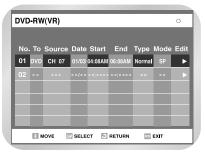

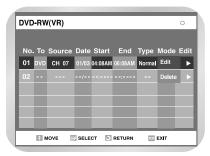

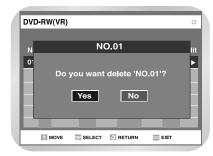

## Watching the Images Being Recorded (Time Slip)

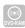

This function allows you to watch the recently recorded 10-second images on the PIP screen while a recording is in progress.

Press the TIME SLIP button on the remote control.

- The TIME SLIP lamp on your DVD Recorder-VCR is lighted, and the recently recorded 10-second images are played back on the PIP screen.
- This function starts to operate after 10 seconds from the time you press the REC button.
- On the TIME SLIP screen, you can playback, scan, or perform other operations for the recorded program using the playback related buttons.

Press the ◀ button to scan the recording in the reverse order, from the end to the start.

Press the ▶ button to scan to the recently recorded 10- second images.

Press the STOP button once to clear the TIME SLIP function.

• To stop a recording while a TIME SLIP function is in progress, press the STOP button three times.

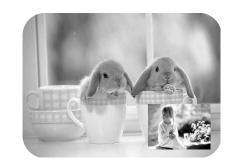

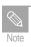

■ The Time Slip function does not operate during a timer recording.

## Recording through a DV jack

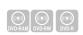

Follow these directions to record onto a disc the outputs of a camcorder that has a DV output jack.

- Connect the DV output jack of your camcorder to the DV input jack on the front of your DVD Recorder-VCR using a DV cable
- Power on your DVD Recorder-VCR and switch to DV mode by pressing the INPUT SEL. on the remote.
- When your DVD Recorder-VCR is in the stop state, set the operation mode of your camcorder to play mode.
- Press the REC button on your DVD Recorder-VCR when the image from which you want to start recording is displayed.
- Press the STOP button on your DVD Recorder-VCR when the recording is finished.

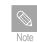

- Some camcorders may not work with your DVD Recorder-VCR even if they have a DV output jack.
- Also refer to the user manual for your camcorder when recording through a DV jack.

## Deleting a Timer Recording Entry

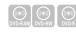

Follow these directions to delete an entry from the timer record list.

Press the TIMER REC button.

- The Timer Recording screen is displayed. Using the MENU button
- Press the MENU button.
- Press the ▲ ▼ button to select Timer Rec., and then press the ENTER or ► button.
- Press the ▲ ▼ button to select scheduled Record List, and then press the ENTER or ▶ button.

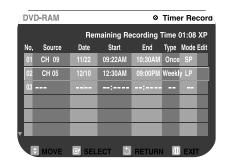

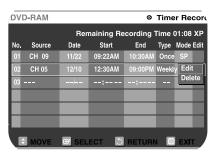

- Press the ▲ ▼ button to select the number of the timer recording you want to delete, and then press the ENTER button.
  - The Edit and Delete items are displayed.

68 - Recording Rcording - 69

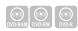

## Deleting an entry from the timer record list,

Press the ▲ ▼ button to select Delete, and then press the ENTER button.

- You will be prompted with the delete confirm message such as 'Do you want to delete No.02?'.
- Press the ▲ ▼ buttons to select Yes, and then press the ENTER button.
  - The selected entry will be deleted from the list.
- Press the MENU button after finishing the operation. The menu screen will disappear.

## **Basic Recording**

You can record a TV show in progress by inserting a blank tape and pressing the  $\bullet$ (REC) button. You can even add time in 30-minute increments up to 4 hours by pressing the  $\bullet$ (REC)button repeatedly; see page 74.

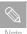

Be sure your videotape has a Record Safety Tab. If the tab is missing, you can cover the opening with a small piece of tape. Warning: Do not cover this opening unless you are sure you want to record over the tape.

Before You Begin...

- Power on the DVD Recorder-VCR-VCR
- Power on the TV

### Insert Tape

Insert a blank VHS tape into the VCR deck.

 Make sure the tape is long enough to record the entire program.
 To change the Recording Speed, see page 76.

### **7** Select a Channel to Record

Use the 0–9 buttons or the Channel UP/DOWN arrow buttons to select the desired channel, or press the INPUT SEL. button to select Line 1, Line 2 or DV if recording from an external device connected to the front or rear Line inputs, respectively.

### Start Recording

Press the l(REC) button on the remote control or front panel.

For options while recording is in progress, see "Special Recording Features".

### **Important Safety Ins**

**1** 

### Pause/Resume Recording

Press the ►II (PLAY/PAUSE) button. Press • (REC) again to resume.

5

### **Stop Recording**

Press the  $\blacksquare$  (STOP) button.

## Special Recording Features

While a recording is in progress, you can watch a different channel, watch a DVD, or add recording time in 30-minute increments.

### 1

#### Watch a Different Channel

Press the TV/VCR button on the remote to switch to your TV tuner, then select a different channel on your television.

2

#### To Watch a DVD

Insert a DVD in the DVD deck. The output will automatically change to the DVD and start playback.

3

### Add Recording Time

See One-Touch Recording (OTR) on the following.

### **Record Speed**

You can slow down the recording speed from SP to SLP in order to fit six hours of programming on a T-120 tape.

1

#### **Start Recording**

Follow the Basic Recording instructions on page 63~64.

2

#### Set Record Speed

ress the REC SPEED button on the remote control to set the Record Speed to one of the following options:

- SP Standard Play, for best picture quality.
- SLP Super Long Play, for maximum recording time (3 times SP).

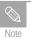

 The selected Record Speed will appear on the front panel display and on-screen display.

#### Maximum Recording Time - SP vs.

| Tape Length        | SP (Standard Play) | SLP (Super Long Play) |  |
|--------------------|--------------------|-----------------------|--|
| T-120 2 hrs        |                    | 6 hrs                 |  |
| T-160 2hrs 40 mins |                    | 8 hrs                 |  |
| T-180 3 hrs        |                    | 9 hrs                 |  |

70 - Recording

# **Copy to DVD or VCR**

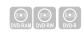

You can copy DVD to VCR or VCR to DVD. Press MENU button and select Copy.

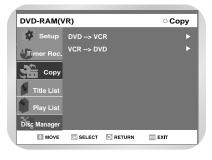

### **■ DVD to VCR**

Select DVD -> VCR to copy DVD to VCR.

- If you want to copy from Copylist, choose "Edit Copylist".
  - To copy from "Edit Copylist", you need to make Copylist. To make copy list, select "New Copylist" (See page 84~85)
  - If you want to copy directly, choose "Direct Copy".

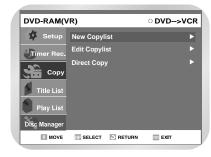

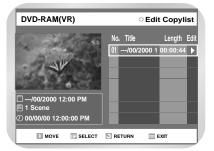

- You can make 6 copylists.
- Select Playlist you want to copy using ▲ ▼ buttons and press ► button. To copy play list, select "Copy Rec".

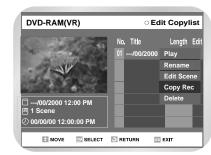

· Direct copy is only way to copy on DVD-DVD-R disc doen't work edit function.

VCR to DVD

Select VCR -> DVD to copy VCD to DVD.

VCR --> DVD scene will be displayed.

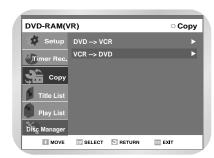

#### Press ENTER button to select start position.

You can use ◀, ►II or ► buttons to search position.

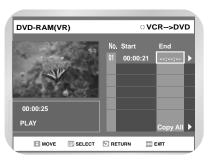

To copy play listm, select "Copy Red".

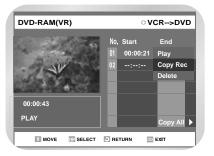

• If may not be accord with Start and

- Select End position as same way. List will be made.
  - In VCR mode copylist doesn't be saved.

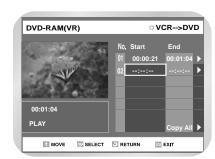

### Press Enter button to choose list you want to copy.

• If you want to copy all content, select "Copy All".

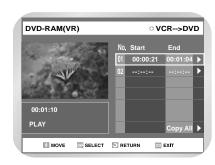

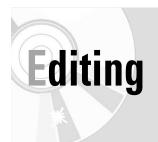

## **Viewing the Menu Functions for of Disc**

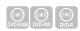

There are a variety of menu functions depending on the disc type. Press the MENU button.

### No Disc

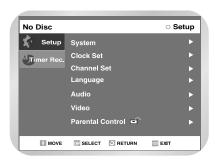

Setup Timer Rec.

### **■ DVD-VIDEO**

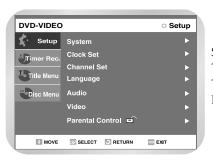

Setup Timer Rec. Title Menu Disc Menu

### **CD**

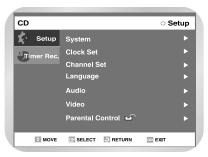

Setup Timer Rec.

### DVD-RW(V)

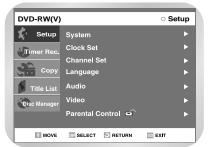

Setup Timer Rec. Copy Title List Disc Manager

### JPEG+MP3

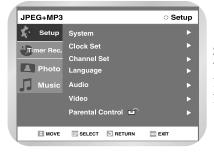

Setup Timer Rec. Photo Music

### DVD-RAM(VR)

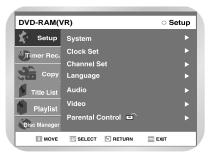

Setup Timer Rec. Copy Title List Playlist Disc Manager

### DVD-R(V)

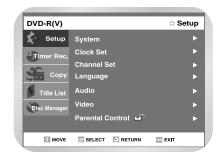

Setup Timer Rec. Copy Title List Disc Manager

■ Press the MENU button again to hide the menu screen. You can configure the settings on the Setup screen using the arrow and ENTER buttons.

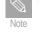

**Important Safety Ins** 

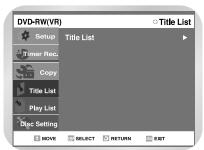

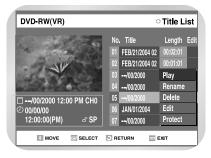

Press the ▲ ▼ button to select Title List, and then press the ENTER or ► button.

• The View Title List screen is displayed.

Press the ▲ ▼ button to select an entry you want to playback from Title List, and then press the ENTER or ► button.

• The Edit Movie List menu is displayed.

### DVD-RAM DVD-RW DVD-R

You can playback the recorded titles, edit a title name, edit record list entries and lock or unlock the record list.

**Viewing Title List** 

Press the MENU button.

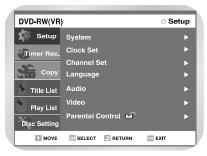

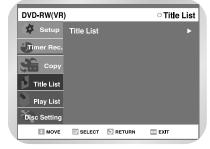

① Playback screen for recorded entry

MOVE SELECT RETURN

② Information window for the selected entry: Title name, recording date, recording time, lock status, recording mode

Press the ▲ ▼ button to select Title List, and

3 4

then press the ENTER or ▶ button.

• The Title List screen is displayed.

3 Recorded entry No.

4 Recorded entry title

(i.e., playtime)

**6** Record list edit items

Telps on buttons

Press the ▲ ▼ button to select Title List, and then press the ENTER or ► button.

• The Edit menu is displayed at the right. (Play, Rename, Delete, Edit, Protect)

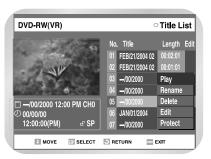

1.

Press the ▲ ▼ button to select an entry to edit, and then press the ENTER or ► button

- Play: Playbacks the selected entry
- Rename: Renames the title of the selected entry.
- Delete: Deletes the selected entry from the list
- Edit: Deletes a desired section.
- Protect: Locks or unlocks the selected entry.

5

Press the MENU button after the operation is finished. The menu screen will disappear.

Editing

ĭ

Press the ▲ ▼ button to select Play, and then press the ENTER button.

• The selected entry (title) will be played

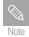

■ You can also playback a recorded program by pressing the ANYKEY button and using the title, chapter or time items.

## **Renaming a Title List Entry**

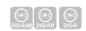

Follow these directions to rename a record list entry, i.e., to edit the title of a recorded program.

Press the MENU button.

Press the ▲ ▼ button to select Title List, and then press the ENTER or ▶ button.

• The View Title List screen is displayed.)

Press the ▲ ▼ button to select an entry you want to rename from Title List, and then press the ENTER or ▶ button.

• The Edit Title List menu is displayed.

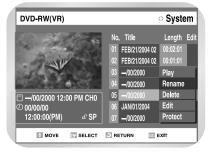

Press the ▲ ▼ button to select Rename, and then press the ENTER button.

• The Rename screen is displayed.

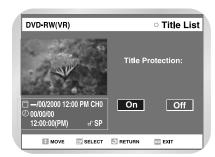

- Enter the desired characters using the arrow
  - Back Space: Moves the cursor to the previous character. (Equivalent with the CAN-CEL button).
  - Space: Enters a blank and moves the cursor to the right.
  - Delete: Deletes the character at the cursor position.
  - Clear: Deletes all the character inputs.
  - Save: Registers the character inputs.

Press the arrow buttons to select Save, and then press the ENTER button.

• The changed title is displayed on the title item of the selected entry.

## **Deleting a Title List Entry**

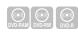

Follow these directions to delete an entry from the Movie List.

Press the MENU button.

- Press the ▲ ▼ button to select Title List, and then press the ENTER or ▶ button.
  - The View Title List screen is displayed.
- Press the ▲ ▼ button to select an entry you want to delete from Movie List, and then press the ENTER or ▶ button.
  - The Edit Title List menu is displayed.

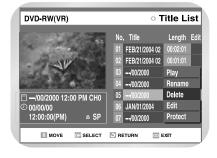

- Press the ▲ ▼ button to select Delete, and then press the ENTER button.
  - You will be prompted with the confirmation message 'Do you want to delete? (Related playlists may be deleted.)'.
  - You cannot delete a protected entry. If you want to delete a protected entry. disable Protect for it on the Lock item.

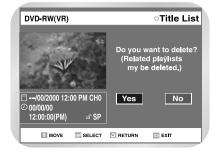

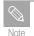

■ Be careful that you cannot recover an entry once it is deleted from Movie List.

## Editing

## Locking a Title List Entry

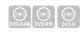

Follow these directions to lock an entry if you want to protect it from unexpected deletions.

- Press the MENU button.
  - You cannot recover an entry once it is deleted from Title List.
- Press the ▲ ▼ button to select Title List, and then press the ENTER or ► button.
  - The View Title List screen is displayed.
- Press the ▲ ▼ button to select an entry you want to protect from Title List, and then press the ENTER or ► button.
  - The Edit Title List menu is displayed.

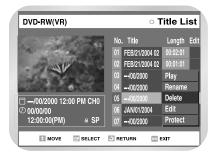

- Press the ▲ ▼ button to select Protect, and then press the ENTER button.
  - You will be prompted with the confirmation message 'Title Protection:'.

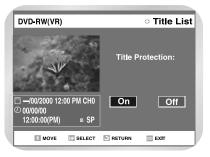

- Press the ▲ ▼ buttons to select No, and then press the ENTER button.
  - The key icon on the information window for the selected entry changes to the locked status.

## Deleting a Section from a Title List Entry

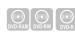

Follow these directions to delete a section from a Title List entry.

- Press the MENU button.
  - You cannot recover an entry once it is deleted from Title List
- Press the ▲ ▼ button to select Title List, and then press the ENTER or ► button.
  - The View Title List screen is displayed.
- Press the ▲ ▼ button to select an entry you want to edit from Title List, and then press the ENTER or ► button.
  - The Edit Title List menu is displayed.

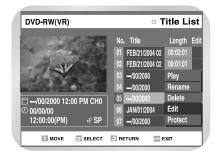

- Press the ▲ ▼ button to select Edit, and then press the ENTER button. The Edit Program is displayed.
  - ① Playback bar
  - ② Playtime
  - 3 Section deletion start point window and time
  - Section deletion end point window and time

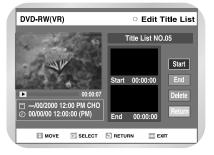

- Search the start points of the section you want to delete using the playback related buttons.
  - Playback related buttons: ►II, ►I,

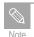

- Be careful that you cannot recover an entry once it is deleted from Title List.
- 6 Press the ▲ ▼ button to select Start, and then press the ENTER button.
  - The image and time at the start point are displayed on the start window.

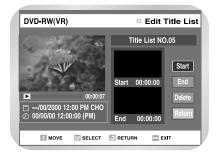

## diting

## Deleting a Section from a Title List Entry

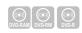

- Select the end point of the section you want to delete using the playback related buttons, and then press the PAUSE button.
- Press the ▲ ▼ button to select End, and then press the ENTER button.
  - The image and time at the end point are displayed on the Section deletion end point window.

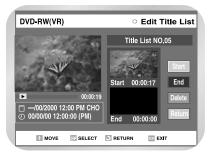

- Press the ▲ ▼ buttons to select Delete, and then press the ENTER button.
  - Message "Do you want to delete?" will be displayed.

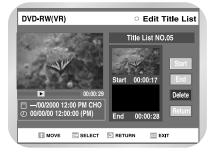

- Press RETURN button to return to the Title List screen.
  - Press the MENU button to exit the menu after the operation is finished.
     The Title List screen will disappear.

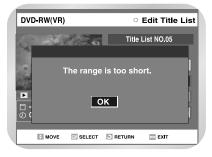

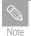

- The length of the selection to delete should be at least 5 seconds long.
- If the length of the section to delete is less than 5 seconds, you will be prompted with the message The set section is too short'.
- If the end time precedes the start time, you will be prompted with the message 'Setting sequence is wrong.'

## **Creating a Playlist Entry**

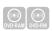

Follow these directions to create a new playlist entry from a recorded title.

- Press the MENU button when the disc is stopped.
- Press the ▲▼ button to select Playlist, and then press the ENTER or ► button.

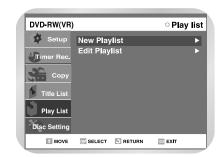

- Press the ▲ ▼ button to select New Playlist, and then press the ENTER or ► button.
  - The Make Scene screen is displayed.

- Select the start point of the section from which you want to create a new scene using the playback related buttons, and then press the PAUSE button.
  - Playback related buttons: ►II, ▶I , ₩

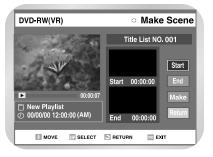

- Press the ▲ ▼ button to select Start, and then press the ENTER button.
  - The image and time at the start point are displayed on the Start window.
  - The yellow-colored selection bar moves to the End item.

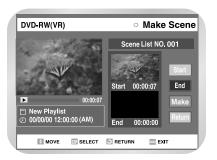

Search the end point of the section from which you want to create a new scene using the playback related buttons, and then press the >11 button.

Editi

## 9

### **Creating a Playlist Entry**

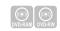

- Press the  $\pi^{\dagger}$  button to select End, and then press the ENTER button.
  - The image and time at the end point are displayed on the End window.
  - The yellow-colored selection bar moves to the Make item.

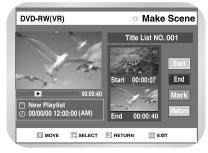

- Press the ENTER button to confirm.
  - Repeat the above steps to make more than one scenes.
- Press the ▲ ▼ buttons to select RETURN, and then select the ENTER or ► button.
  - The Edit Playlist screen is displayed.
- Press the MENU or RETURN button to exit the menu.
  - The Playlist screen will disappear.
- Note

■ You can create up to 30 playlist entries.

### **Editing a Playlist Entry**

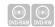

Follow these directions to playback or edit (rename, edit scene, copy and delete ) the newly created playlist entries.

- Press the MENU button when the disc is stopped.
- Press the ▲▼ button to select Playlist, and then press the ENTER or ► button.
- Press the ▲ ▼ button to select Edit Playlist, and then press the ENTER or ► button.
  - The Edit Playlist screen is displayed..

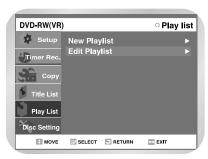

- Press the ▲ ▼ button to select an entry (title) you want to edit from the Playlist,and then press the ENTER or ▶ button.
  - The Edit Playlist menu is displayed. :Play, Rename, Edit Scene, Copy, Delete

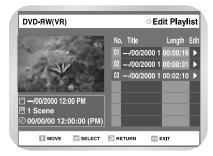

### **Editing a Playlist Entry**

### **Important Safety Ins**

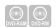

- Press the ▲ ▼ button to select a function to use, and then press the ENTER button.
  - Play: Playbacks the selected entry.
  - Rename: Renames the title of the selected entry. This functionality is same with the Rename item of the Edit Record List.
  - Edit Scene: Edits scenes of the selected entry.
  - Copy: Copies the selected entry.
  - Delete: Deletes the selected entry from the list.

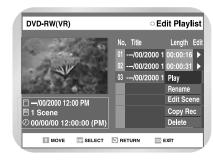

Press the MENU or PLAYLIST button after the operation is finished. The Playlist screen will disappear.

### ■ Playing Playlist Entries

Follow these directions to playback the playlist entries.

- Press the ▲ ▼ button to select Play, and then select the ENTER button.
- The playlist entries will be playback.
- The screen returns to the Edit Playlist screen when the playback is finished.
- Press the STOP button to stop the playback in progress.
  - The screen returns to the Edit Playlist screen.

### Renaming Playlist Entries

Follow these directions to rename a playlist entry, i.e., edit the title of a playlist entry.

- Press the ▲ ▼ button to select Rename, and then press the ENTER button.
  - The Rename screen is displayed.
- Select the desired characters using the arrow buttons.
  - This functionality is same with the Rename item of the Edit Record List screen.

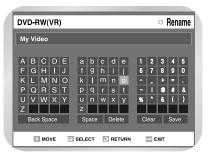

- Press the arrow buttons to select save, and then press the ENTE button.
  - The Name you changed is displayed on the title item of the selected playlist entry.

## **Editing Scene for a Playlist Entry**

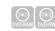

Follow these directions to edit scenes for a playlist

- Press the MENU button when the disc is stopped.
- Press the ▲ ▼ button to select Playlist, and then press the ENTER or ▶ button.
- Press the ▲ ▼ button to select Edit Playlist, and then press the ENTER or ▶ button.
  - The Edit Playlist screen is displayed.
- Press the ▲ ▼ button to select an entry (title) you want to edit from the Playlist, and then press the ENTER or ▶ button.
  - The Edit Playlist menu is displayed.

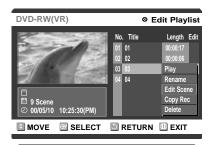

- Press the ▲ ▼ button to select Edit Scene, and then press the ENTER button
  - The Edit Scene screen is displayed.

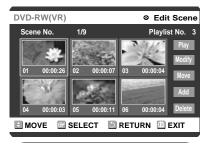

### A. Playing a Desired Scene

- Press the arrow buttons to select the scene you wan to playback, and then press the ENTER button.
  - The playlist entry to playback is selected.

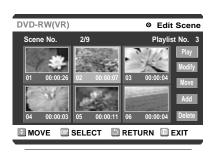

Press the ENTER button.

• The selected scene is played back.

## **Editing Scene for a Playlist Entry**

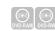

### B. Modifying a Scene (Replacing a Scene)

- Press the arrow buttons to select the scene youwant to modify, and then press the ENTER button.
- Press the arrow buttons to select Modify, and then press the ENTER button.
  - The Modify Scene screen is displayed.

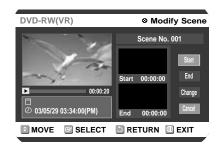

- Select the start point of the section with which youwant to modify the selected scene using the playback related buttons.
  - Playback related buttons: ►II, ►II,

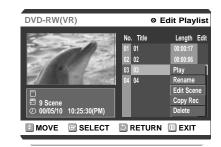

- Press the ▲ ▼ button to select Start, and then press the ENTER button.
  - The image and time at the start point are displayed on the Start window.

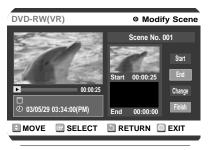

Select the end point of the section with which you want to modify the selected scene using the playback related buttons.

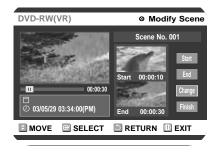

- Press the ▲ ▼ buttons to select Change, and then press the ENTER button.
  - The scene you wanted to modify is changed with the selected section.

## **Editing Scene for a Playlist Entry**

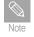

You cannot move the selected scene to the position of its next scene, because the selected scene should be inserted before that position, which actually requires no action.

## iist Liitiy

### C. Moving a Scene (Changing the Position of a Scene)

Press the arrow buttons to select the scene youwant to move (change the position), and then press the ENTER button.

Press the ▲ ▼ buttons to select Move, and then press the ENTER button.

• A yellow selection window is displayed on the scene to move.

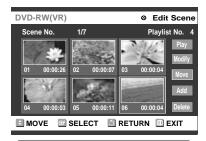

Press the arrow buttons to select the position where you want to move the selected scene, and then press the ENTER button.

• The selected scene is moved to the new position.

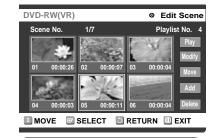

### D. Adding a Scene

- Press the arrow buttons to select the scene before which you want to add as a new scene, and then press the ENTER button.
  - A yellow selection window is displayed on the scene to add as a new scene.
- Press the **◄►** buttons to select Add and then press the ENTER button.
  - The Add Scene screen is displayed.
- elect the start point of the section to which you want to add the scene in step 1 using the playback related buttons.
  - Playback related buttons: ►II, ► , ►
- Press the  $\blacktriangle \blacktriangledown$  button to select Start, and then press the ENTER button.
  - The image and time at the start point are displayed on the Start window.

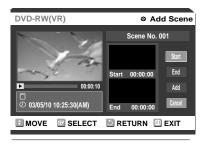

Select the end point of the section you want to add as a new scene using the playback related buttons.

## **Editing Scene for a Playlist Entry**

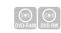

Press the ▲ ▼ button to select End, and then press the ENTER button.

• The image and time at the end point are displayed on the End window.

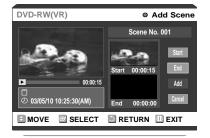

Press the ▲ ▼ buttons to select Add, and then press the ENTER button.

• The section you wanted to add is added before the scene selected in step 1.

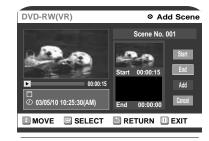

## E. Deleting a Scene from the Playlist

Press the arrow buttons to select the scene you want to delete, and then press the ENTER button.

Press the ▲ ▼ buttons to select Delete, and then press the ENTER button.

 You will be prompted with the scene delete confirmation message 'Do you want to delete the selected scene?'.

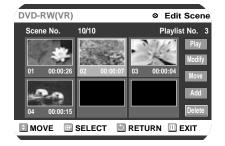

Press the arrow buttons to select Yes.

- The selected scene is deleted.
- You will be returned to the Edit Scene screen automatically.

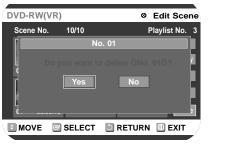

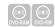

- Press the MENU button when the disc is stopped.
- Press the ▲ ▼ button to select Playlist, and then press the ENTER or ► button.
- Press the ▲ ▼ button to select Edit Playlist, and then press the ENTER or ► button.
  - The Edit Playlist screen is displayed.

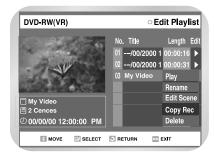

- Press the ▲ ▼ button to select an entry(title) you want to copy to the VCR, and then press theENTER or ► button.
  - The Edit Playlist menu is displayed.
     :Play, Rename, Edit Scene, Copy Rec,
     Delete
- Press the ▲ ▼ button to select Copy, and then press the ENTER button.
  - The title you choose is played and copied to VCR tape.

## Deleting a Playlist Entry from the Playlist

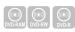

- Press the MENU button when the disc is stopped.
- Press the ▲ ▼ button to select Playlist, and then press the ENTER or ► button.
- Press the ▲ ▼ button to select Edit Playlist, and then press the ENTER or ▶ button.
  - The Edit Playlist screen is displayed.
- Press the ▲ ▼ button to select an entry (title) you want to delete from the Playlist, and then press the ENTER or ► button.
  - The Edit Playlist menu is displayed.
     :Play, Rename, Edit Scene, Copy Rec,
     Delete

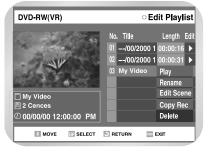

## Deleting a Playlist Entry from the Playlist

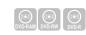

- Press the ▲ ▼ button to select Delete, and then press the ENTER button.
  - You will be prompted with the delete confirmation message 'Do you want to delete?'.

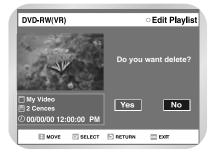

- Press the ▲ ▼ buttons to select Yes, and then press the ENTER button.
  - The screen returns to the Edit Playlist screen automatically after the delete operation is finished.

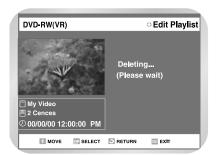

### **Disc Manager**

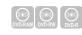

### **Editing Disc Name**

Follow these directions to give a name to a disc

- Press the MENU button when the disc is stopped.
- Press the ▲ ▼ button to select Disc Manager, and then press the ENTER or ▶ button.

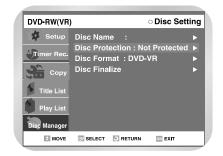

- Press the ▲ ▼ button to select Disc Name, and then press the ENTER or ► button.
  - The Edit Name screen is displayed.

ĺ

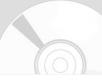

DVD-RAM DVD-RW DVD-R

Enter the desired characters using the arrow buttons.

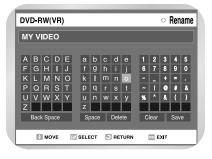

Press the arrow buttons to select Save, and then press the ENTER button.

• A disc name was given to the disc.

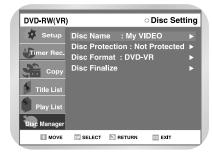

Note

 You may need to clear cartridge protection or unlock the protect before beginning editing.

### Disc Protection

Disc Protection allows you to protect your discs from disc format and program deletion due to unintended operations.

Press the MENU button when the disc is stopped.

Press the ▲ ▼ button to select Disc
Manager, and then press the ENTER or ►
button.

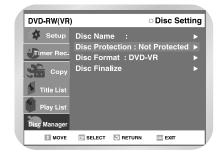

Press the ▲▼ button to select Disc Protection, and then press the ENTER or ▶ button.

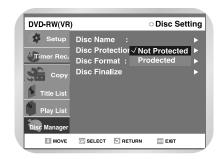

Press the ▲ ▼ button to select Protected, and then press the ENTER button.

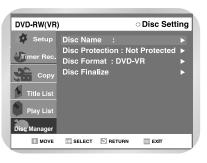

- Note
  - Disc Protect will operate only if cartridge protect is cleared.

## Formatting a DVD-RAM/DVD-RW Disc

Use these instructions to format a disc. The cartridge write protect tab should be set to the unprotect position. The disc protect should also be cleared.

Press the MENU button with the disc stopped.

Press the ▲ ▼ button to select Disc Setting, and then press the ENTER or the ► button.

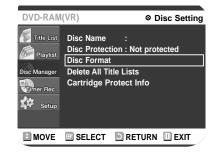

- Press the ▲ ▼ button to select Disc Format, and then press the ENTER or the ► button.
  - You will be prompted with the confirmation message 'Do you want to format disc?'.
  - You will be prompted with the confirmation message 'All data will be deleted. Do you want to continue?'.

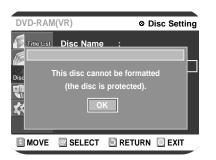

# **Disc Manager**

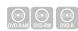

Press the **◄►** buttons to select Yes, and then press the ENTER button.

• The disc is formatted.

#### **DVD-RW**

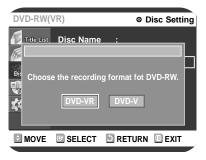

DVD-VR and DVD-V are defined according to their recording format

|         | DVD-VR                        | DVD-V                    |  |
|---------|-------------------------------|--------------------------|--|
| Editing | Possible                      | Inconvenience            |  |
|         | (Partial editing is possible) | (A chapter or a title is |  |
|         |                               | edited separately)       |  |
| DISC    | DVD-RAM                       | DVD-RW                   |  |
|         | DVD-RW                        |                          |  |

### **Delete All Title Lists**

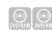

Follow these instructions to delete all title lists.

Press the MENU button with the disc stopped.

Press the ▲ ▼ button to select Disc Manager, and then press the ENTER or the ▶ button.

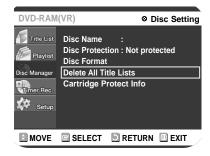

Press the ▲ ▼ button to select Delete All Title Lists, and then press the ENTER or the ▶ button.

• You will be prompted with the confirmation message 'Do you want to delete?'.

- You cannot delete a protected entry. If you want to delete a protected entry, disable Protect for it on the Lock item.
- Disc Protection: When Protected or Cartridge Protection has been set, or when a DVD-RAM is used, data cannot be deleted from a disc.

Press the ▲ ▼ buttons to select Yes, and then press the ENTER button.

• The disc is deleted.

### Cartridge Protect Info (DVD-RAM)

Disc Protect allows you to protect discs from disc formatting and program deletion due to unintended operations. The cartridge write protect tab should be set to the unprotect position to be able to make a recording to a DVD-RAM disc.

Press the MENU button with the disc stopped.

Press the ▲ ▼ buttons to select Disc Setting, and then press the ENTER or the ▶ button.

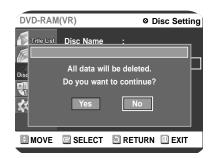

- Press the ▲ ▼ buttons to select Cartridge Protect Info, and then press the ENTER or the ▶ button.
  - The cartridge protect info for the disc is displayed.

If the disc cartridge is protected, open the disc tray and check the disc.

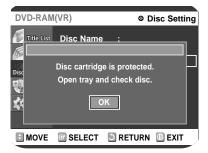

If the disc cartridge is not protected, proceed with recording to the disc.

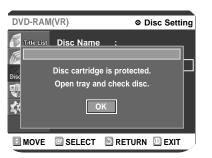

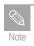

■ Disc Protect will operate only if cartridge protect is set to Not Protected.

# Disc Manager

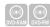

### Finalizing a disc

After you record titles onto a DVD-RW/DVD-R disc with your DVD Recorder-VCR, it needs to be finalized before it can be played back on external devices.

Press the MENU button with the disc stopped.

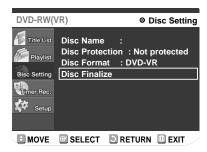

Press the ▲ ▼ buttons to select Disc Setting, and then press the ENTER or the ► button.

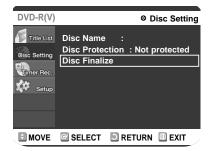

Press the ▲ ▼ button to select Disc Finalize, and then press the ENTER or the ► button.

 You will be prompted with the message 'Do you want to finalize disc?'. If you select Yes, you will be prompted again with the message 'Disc will be finalized. Do you want to continue?'

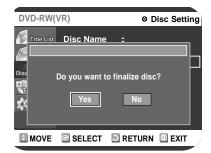

Press the  $\blacktriangle \blacktriangledown$  buttons to select Yes, and then press the ENTER button.

• The disc is finalized.

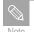

- Once a disc is finalized, you cannot delete entries from the record list.
- After being finalized, the DVD-R operates in the same manner as a DVD-Video.
- Depending on the kind of disc, the displayed screen may have a slight difference.

### **■** Unfinalizing a disc (V/VR mode)

Press the MENU button with the disc stopped.

Press the ▲ ▼ button to select Disc Setting, and then press the ENTER or the ► button.

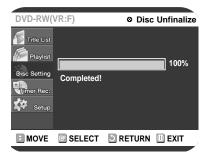

Press the ▲ ▼ button to select Disc Finalize, and then press the ENTER or the ► button.

• You will be prompted with the message 'Do you want to unfinalize disc?'. If you select Yes, you will be prompted again with the message 'Disc will be unfinalized. Do you want to continue?'

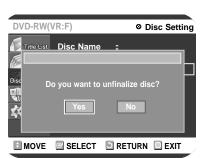

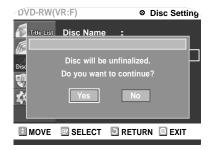

Press the ▲ ▼ buttons to select Yes, and then press the ENTER button.

• The disc was finalized.

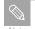

 Once a disc is finalized, you can delete no entry from the record list.

• A DVD-RW can be finalized or unfinalized in Video mode.

|           | Finalize      | Unfinalize             |  |
|-----------|---------------|------------------------|--|
| Mark      | DVD-Video(VR) | DVD-RW(V)              |  |
| Operation | Same as       | Additional             |  |
|           | DVD-Video     | recording and          |  |
|           |               | deletion are possible. |  |

• A DVD-RW can be finalized or unfinalized in VR mode.

|           | Finalize                                          | Unfinalize            |
|-----------|---------------------------------------------------|-----------------------|
| Mark      | DVD-Video(VR:F)                                   | DVD-RW(VR)            |
| Operation | Additional recording,                             | Additional recording, |
|           | deletion, editing, and protection are impossible. |                       |

## Reference

## Troubleshooting (DVD-VIDEO/DVD-RAM/DVD RW/DVD-R)

▼

**Troubleshooting** 

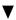

**Problems and Solutions (VCR)** 

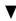

**Specifications** 

▼

LIMITED WARRANTY TO ORIGINAL PURCHASER

## Troubleshooting (DVD-VIDEO/DVD-RAM/DVD RW/DVD-R)

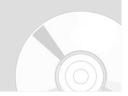

If your product malfunctions, go through the check points below before contacting a Samsung authorized service center,

| No power.                                                   | <ul> <li>Check whether the power cord is securely plugged into the power outlet.</li> <li>Did you press the power button of your DVD Recorder-VCR-VCR</li> </ul>                                                                                                    |  |
|-------------------------------------------------------------|----------------------------------------------------------------------------------------------------|--|
| The input is displayed for a while when the power turns on. | The DVD Recorder-VCR-VCR requires some time to initialize it and logo will be displayed for approx. 15 seconds after it is turned on.                                                                                                    |  |
| Cannot record<br>TVprograms.                                | <ul> <li>Check whether the power cord is securely plugged into the power outlet.</li> <li>Did you set the DVD Recorder-VCR-VCR channel settings correctly?</li> <li>Check the free space on your DVD-RAM/DVD-RW/DVD-R disc.</li> </ul>                                                                                                    |  |
| Timer recording does not work properly.                     | <ul> <li>Did you turn the power off after setting a timer recording?</li> <li>Check the recording time and end time settings again.</li> <li>Recording will be cancelled, if the power is removed due to a power failure or other reason during recording.</li> </ul>                                                                                                    |  |
| Cannot record.                                              | <ul> <li>Check whether the disc is formatted. This product can record on formatted discs only. (See page 93.)</li> <li>Is the DVD-RAM cartridge protected? Set the write protect tab to the unprotect position.</li> <li>Check whether your DVD-RAM/DVD-RW/DVD-R disc has a sufficient free space.</li> </ul>                                                                |  |
| I pressed the REC button but there is no response.          | Recording is available for DVD-RW/DVD-RAM disc only. If a program is copy protected, you cannot record it.                                                                                                    |  |
| It forget the pass<br>word for parental<br>care.            | Press the ▶II and < buttons of your DVD Recorder-VCR-VCR at the same time when the power is on. All settings including password will revert to factory settings. Do not use it if not absolutely required.  (Note that this function is available only when there is no disc inserted.)                                                                                      |  |
| Cannot playback<br>the disc.                                | <ul> <li>Check whether the disc is inserted correctly with the label facing up.</li> <li>Check the regional code of your DVD disc.</li> <li>This DVD Recorder-VCR-VCR cannot playback some types of disc. (See pag 14.)</li> </ul>                                                                                                    |  |
| No sound.                                                   | <ul> <li>Are you watching a program in slow or skip mode? If you are playing a program at a speed other than normal speed, sound is not output.</li> <li>Check the connections and initial settings.</li> <li>Check whether the disc is damaged. Clean up the disc, if necessary.</li> <li>Check whether the disc is inserted correctly with the label facing up.</li> </ul> |  |

98 - Reference Reference - 99

## **Troubleshooting**

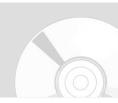

| ⊘ icon appears on<br>the screen.                                                                  | You cannot use the operation or function due to one of the following reasons:  (1) Your DVD disc restricts it.  (2) Your DVD disc does not support the feature (for example, angles)  (3) The feature is not available at the moment.  (4) You've requested a title, chapter, or scan time that is out of the correct range.                                        |  |
|---------------------------------------------------------------------------------------------------|----------------------------------------------------------------------------------------------------|--|
| Play mode set-<br>tings is different<br>from the settings<br>configured with<br>the Setting menu. | The disc does not support all the selected functionali-ties. In this case, some settings you configure on the Setting menu may not work properly.                                                                                                    |  |
| Cannot change the aspect ratio.                                                                   | Aspect ratio is fixed for DVD disc.                                                                                                    |  |
| No audio output.                                                                                  | Check whether you selected correct digital output options on the Audio Output Options menu.                                                                                                    |  |
| No video or audio outputwahmdisc tray is ejected after 2 to 5 seconds.                            | Did you move your DVD Recorder-VCR-VCR suddenly from a cold place t place? In this case, remove discs and wait for one to two hours with the power on, and then, insert the disc and try to playback again. It will work properly when condensations are removed.                                                                                                   |  |
| Angle operation does<br>not work during play-<br>back of a DVD disc.                              | Angle operation is available only when the disc con-tains the images captured at different angles. In this case, an angle mark is displayed on both the front panel display of your DVD Recorder-VCR-VCR and your screen.                                                                                                    |  |
| The disc revolves,<br>but no image or<br>bad quality images<br>are output.                        | <ul> <li>Check whether there are damages or foreign materi-als on your disc.</li> <li>Some discs with bad manufacturing quality may not played back.</li> <li>If the scenes change from dark ones to bright ones suddenly, the screen may tremble vertically temporari-ly, but it is not a fault.</li> <li>Check the video output select switch setting.</li> </ul> |  |
| Desired sound language and subtitle language are not played.                                      | Sound languages and subtitle languages are disc-spe-cific. Only the sound and subtitle languages contained on a DVD disc are available and displayed on the disc menu.                                                                                                    |  |
| No progressive (480P) output.                                                                     | <ul> <li>Check whether the component video output switch is set to 480p.</li> <li>Make sure to change the =component video output switch setting when the disc is stopped.</li> </ul>                                                                                                    |  |
| The remote control doesn't work.                                                                  | <ul> <li>Point the remote control at the remote control sensor on your DVD recorder. Give a proper distance.</li> <li>Remove obstacles between your DVD Recorder-VCR-VCR and remote control</li> <li>Check whether the batteries are depleted.</li> </ul>                                                                                                    |  |
| Other problems                                                                                    | <ul> <li>Read the table of contents and then find and read the sections describing on your problems, and follow the directions given.</li> <li>Turn off and on your DVD Recorder-VCR-VCR.</li> <li>If your problem still persists, contact your Samsung service center nearby at your location.</li> </ul>                                                          |  |

## **Problems and Solutions (VCR)**

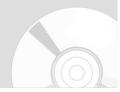

Before contacting the Samsung after-sales service, perform the following simple checks.

| Problem                                                                                                    | Explanation/Solution                                                                                                    |
|----------------------------------------------------------------------------------------------------|----------------------------------------------------------------------------------------------------|
| No power                                                                                                    | <ul><li>◆ Check that the power plug is connected to a wall outlet.</li><li>◆ Have you pressed the STANDBY/ON button?</li></ul>                                                                                                    |
| You cannot insert a video cassette                                                                                                    | ◆ A video cassette can only be inserted with the window side up and the safety tab facing you.                                                                                                    |
| The television programme was not recorded                                                                                                    | <ul> <li>◆ Check the DVD Recorder-VCR-VCR aerial connections.</li> <li>◆ Is the DVD Recorder-VCR-VCR tuner properly set?</li> <li>◆ Check if the safety tab is intact on the cassette.</li> </ul>                                                                                                    |
| Timer recording was unsuccessful                                                                                                    | <ul> <li>◆ Was the STANDBY/ON button pressed to activate the timer?</li> <li>◆ Re-check the recording start/stop time settings.</li> <li>◆ If there was a power failure or interruption during timer recording, the recording will have been cancelled.</li> </ul>                                                                          |
| No playback picture or the picture is distorted                                                                                                    | ◆ Check to see if you are using a prerecorded tape.                                                                                                    |
| You cannot see normal broadcasts                                                                                                    | <ul> <li>◆ Check the TUNER/EXTERNAL setting. It should be on TUNER.</li> <li>◆ Check the TV/VCR aerial connections.</li> </ul>                                                                                                    |
| Noise bars or streaks on playback                                                                                                    | <ul> <li>Press the TRK (▲ or ▼) buttons to minimize this effect.</li> </ul>                                                                                                    |
| When the ►II button is pressed<br>during playback, the still picture<br>has severe "noise bars" streaks                                                                                                    | ◆ A still picture may have "noise bars", depending on the condition of the tape. Press the TRK (▲ or ▼) buttons during SLOW motion to minimize this effect.                                                                                                    |
| Video Head Cleaning                                                                                                    | ◆ If poor pictures appear on a variety of cassettes, the video heads may need cleaning. This is not a common problem and unless it appears, the heads should not be cleaned. When cleaning the video heads, read all instructions provided with the head cleaning cassette. Incorrect head cleaning can permanently damage the video heads. |
| -VCR TV does not find the Screen or the pattern when found suffers from interference, it may be due to the DVD Recorder-VCR-VCR output channel clashing with the normal TV transmissions in your area. To prevent this you will need to change the DVD Recorder-VCR-VCR output channel in the following way |                                                                                                    |

If you are unable to solve the problem after reading the above instructions, note:

- ♦ The model and serial number on the rear of your DVD Recorder-VCR-VCR

The moder and serial number on the rear of you
 The warranty information
 A clear description of the problem
 Then contact your nearest SAMSUNG after-sales service.

100 - Reference Reference - 101

## Reference

### **Specifications**

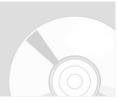

|         | Power requirements              | 120V AC, 60Hz                                                    |  |
|---------|---------------------------------|------------------------------------------------------------------|--|
|         | Power consumption               | 45 Watts                                                         |  |
| General | Weight                          | 4.1 kg                                                           |  |
|         |                                 | 430mm(W) x 270mm(D) x 79mm(H)                                    |  |
|         | Operating temp.                 | +5°C to +35°C                                                    |  |
|         | Other conditions                | Keep level when operating. Less than 75% operating humidity      |  |
|         | Video (1,2,3)                   | $1.0~\mathrm{V}$ p-p at $75\Omega$ load, sync negative           |  |
|         |                                 | S-Video input (Y: 1.0Vp-p, C: 0.286Vp-p at 75Ω load)             |  |
| Input   | Max. Audio Input Level          | 2Vrms                                                            |  |
|         | DV Input                        | IEEE 1394(4p) compatible jack                                    |  |
|         | Receivable Channels             | Regular TV broadcasting: VHF (2~13), UHF (14~69)                 |  |
|         |                                 | Cable TV broadcasting: 1~125                                     |  |
|         | Audio                           | Audio input jacks 1, 2                                           |  |
|         |                                 | Optical/Coaxial digital audio output support                     |  |
|         |                                 | Min. 100 dB signal-to-noise ratio                                |  |
| 1 1     |                                 | Max. 0.005% total harmonic distortion (T.H.D)                    |  |
|         |                                 | • at average 1 kHz                                               |  |
|         | Video                           | Video input jacks 1, 2                                           |  |
|         |                                 | S-Video output 1, 2 (Y:1.0Vp-p, C:0.286Vp-p at 75 $\Omega$ load) |  |
|         |                                 | Component output                                                 |  |
|         |                                 | (Y: 1.0Vp-p, Pb: 0.70Vp-p, Pr: 0.70Vp-p at 75Ω load)             |  |
|         | Picture Compression format      | MPEG-II                                                          |  |
|         | Audio Compression format        | Dolby AC-3 256kbps                                               |  |
|         | Recording Quality               | LP (2 Mbps), SP (4 Mbps), XP (8 Mbps)                            |  |
| DVD     | Video S/N Ratio                 | Min. 50dB at standard recording                                  |  |
|         | Audio S/N Ratio                 | Min. 75dB                                                        |  |
|         | Audio frequency characteristics | 20 Hz ~ 20 KHz                                                   |  |

#### **Audio Outout**

For DVD discs, audio signals recorded at 96kHz sampling frequency are converted into and output as 48kHz digital output.

| Disc Type            | DVD        | VIDEO-CD | AUDIO CD(CDDA) |
|----------------------|------------|----------|----------------|
| Analog Audio Output  | 48 / 96KHz | 44.1KHz  | 44.1KHz        |
| Digital Audio Output | 48KHz      | 44.1KHz  | 44.1KHz        |

102 - Reference

### **SAMSUNG COMBINATION DVD & VCR**

#### LIMITED WARRANTY TO ORIGINAL PURCHASER

This SAMSUNG brand product, as supplied and distributed by Samsung Electronics America, Inc. (SAMSUNG) and delivered new, in the original carton to the original consumer purchaser, is warranted by SAMSUNG against manufacturing defects in materials and workmanship for a limited warranty period of:

### One (1) Year Parts and Labor\* (\*90 Days Parts and Labor for Commercial Use)

This limited warranty begins on the original date of purchase, and is valid only on products purchased and used in the United States. To receive warranty service, the purchaser must contact SAMSUNG for problem determination and service procedures. Warranty service can only be performed by a SAMSUNG authorized service center. The original dated bill of sale must be presented upon request as proof of purchase to SAMSUNG or SAMSUNG's authorized service center. Transportation of the product to and from the service center is the responsibility of the purchaser.

SAMSUNG will repair or replace this product, at our option and at no charge as stipulated herein, with new or reconditioned parts or products if found to be defective during the limited warranty period specified above. All replaced parts and products become the property of SAMSUNG and must be returned to SAMSUNG. Replacement parts and products assume the remaining original warranty, or ninety (90) days, whichever is longer.

SAMSUNG is obligations with respect to software products distributed by SAMSUNG under the SAMSUNG brand name are set forth in the applicable end user license agreement. Non-SAMSUNG hardware and software products, if provided, are on an "AS IS" basis. Non-SAMSUNG manufacturers, suppliers, publishers, and service providers may provide their own warranties.

This limited warranty covers manufacturing defects in materials and workmanship encountered in normal, and except to the extent otherwise expressly provided for in this statement, noncommercial use of this product, and shall not apply to the following, including, but not limited to: damage which occurs in shipment; delivery and installation; applications and uses for which this product was not intended; altered product or serial numbers; cosmetic damage or exterior finish; accidents, abuse, neglect, fire, water, lightning or other acts of nature; use of products, equipment, systems, utilities, services, parts, supplies, accessories, applications, installations, repairs, external wiring or connectors not supplied and authorized by SAMSUNG, or which damage this product or result in service problems; incorrect electrical line voltage, fluctuations and surges; customer adjustments and failure to follow operating instructions, cleaning, maintenance and environmental instructions that are covered and prescribed in the instruction book; product removal or reinstallation; reception problems and distortion related to noise, echo, interference or other signal transmission and delivery problems. SAMSUNG does not warrant uninterrupted or error-free operation of the product.

THERE ARE NO EXPRESS WARRANTIES OTHER THAN THOSE LISTED AND DESCRIBED ABOVE, AND NO WARRANTIES WHETHER EXPRESS OR IMPLIED, INCLUDING, BUT NOT LIMITED TO, ANY IMPLIED WARRANTIES OF MERCHANTABILITY OR FITNESS FOR A PARTICULAR PURPOSE, SHALL APPLY AFTER THE EXPRESS WARRANTY PERIODS STATED ABOVE, AND NO OTHER EXPRESS WARRANTY OR GUARANTY GIVEN BY ANY PERSON, FIRM OR CORPORATION WITH RESPECT TO THIS PRODUCT SHALL BE BINDING ON SAMSUNG. SAMSUNG SHALL NOT BE LIABLE FOR LOSS OF REVENUE OR PROFITS, FAILURE TO REALIZE SAVINGS OR OTHER BENEFITS, OR ANY OTHER SPECIAL, INCIDENTAL OR CONSEQUENTIAL DAMAGES CAUSED BY THE USE, MISUSE OR INABILITY TO USE THIS PRODUCT, REGARDLESS OF THE LEGAL THEORY ON WHICH THE CLAIM IS BASED, AND EVEN IF SAMSUNG HAS BEEN ADVISED OF THE POSSIBILITY OF SUCH DAMAGES. NOR SHALL RECOVERY OF ANY KIND AGAINST SAMSUNG BE GREATER IN AMOUNT THAN THE PURCHASE PRICE OF THE PRODUCT SOLD BY SAMSUNG AND CAUSING THE ALLEGED DAMAGE. WITHOUT LIMITING THE FOREGOING, PURCHASER ASSUMES ALL RISK AND LIABILITY FOR LOSS, DAMAGE OR INJURY TO PURCHASER AND PURCHASERS PROPERTY AND TO OTHERS AND THEIR PROPERTY ARISING OUT OF THE USE, MISUSE OR INABILITY TO USE THIS PRODUCT SOLD BY SAMSUNG NOT CAUSED DIRECTLY BY THE NEGLIGENCE OF SAMSUNG. THIS LIMITED WARRANTY SHALL NOT EXTEND TO ANYONE OTHER THAN THE ORIGINAL PURCHASER OF THIS PRODUCT, IS NONTRANSFERABLE AND STATES YOUR EXCLUSIVE REMEDY.

Some states do not allow limitations on how long an implied warranty lasts, or the exclusion or limitation of incidental or consequential damages, so the above limitations or exclusions may not apply to you. This warranty gives you specific legal rights, and you may also have other rights which vary from state to state.

To obtain warranty hardware service, please contact SAMSUNG at:

SAMSUNG CUSTOMER CARE CENTER
400 Valley Road, Suite 201, Mt. Arlington, NJ 07856, Tel: 973-601-6000, Fax: 973-601-6001
1-800-SAMSUNG (1-800-726-7864) and WWW.SAMSUNGUSA.com

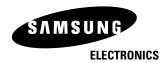

### SAMSUNG ELECTRONICS AMERICA, INC.

#### **HEADQUARTERS**

105 Challenger Road, Ridgefield Park, N.J. 07660-0511 TEL: 1-800-SAMSUNG

### **SERVICE DIVISION**

400 Valley Road, Suite 201, Mount Arlington, NJ 07856 1-800-SAMSUNG (1-800-726-7864) WWW.SAMSUNGUSA.com